# Interpreting Survey Results Job Aid

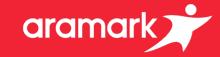

This job aid will provide you with an overview of the Engagement Dashboard to access and interpret your Employee Engagement Survey results.

### **Logging In**

To access the Engagement Dashboard, use the following link to access the dashboard.

https://qv3.aramark.net/qlikview/FormLogin.htm? opendocqs=%3Fdocument%3Dcorporate%252Farmk international eng agement ui.qvw%26host%3DQVS%2540usphl0asw7

- You may be prompted to login to Aramark.net. Use your Aramark credentials to login.
- Next, use your Aramark credentials to login to the QlikView login screen.
- Next, click on the Engagement dashboard icon. This will launch the Engagement Dashboard landing page.

### **Accessing Your Results**

- On the Engagement Dashboard landing page, select your language by clicking on the button provided.
- 6 Next, select your country by clicking the country flag.

# **Understanding the Dashboard Tabs**

My Profit Center Tab:

Displays **all** results by Profit Center. It also displays overall satisfaction by Profit Center and offers a feature that displays the scores by dimension and question.

The tab also includes a feature at the top of the screen that filters the results for All scores (aggregate of both salaried and hourly), salaried only or hourly only.

Tools & Resources Tab:

Displays the 5-point scale used to rate the survey questions. To access additional information and other resources, go to

http://www.aramarkgloballearning.com/

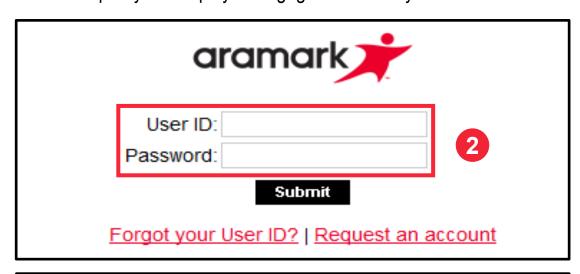

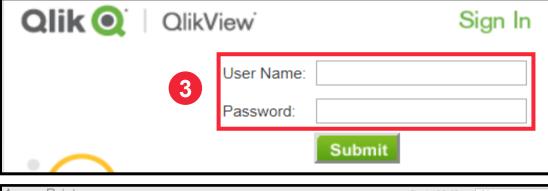

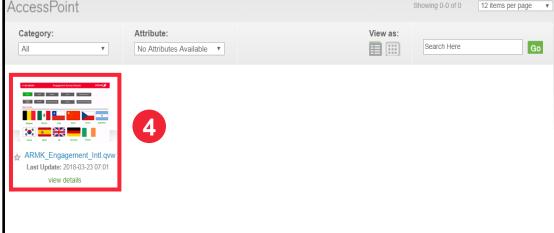

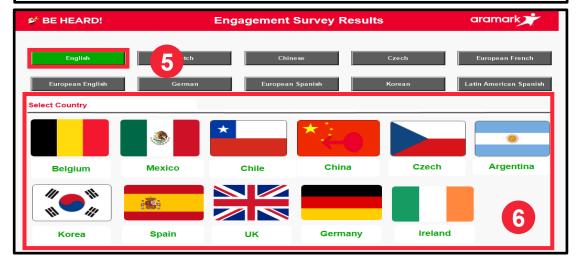

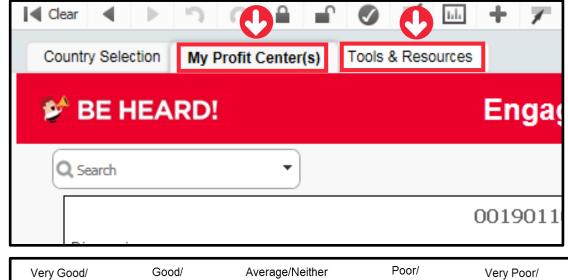

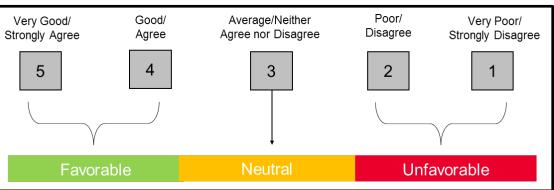

## **Need Support?**

Access the Dashboard's Tools & Resources tab. For additional support, contact your HR Business Partner.

# Interpreting Survey Results Job Aid

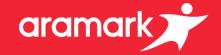

### **Viewing Your Results**

To view detailed results by Profit Center, click the Profit Center tab.

**NOTE:** If the entire bar is grayed out, this indicates that less than four responses were received and results are not available.

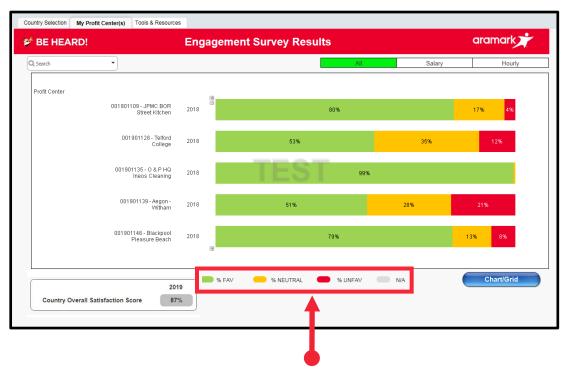

**Key** representing favourability, neutrality and unfavuorability.

#### **Dimension Level Results**

From the Profit Center view, single-click on a Profit Center to view scores by dimension.

**NOTE:** There are 16 survey dimensions that categorise the survey questions by area of focus.

The dimension *Survey Follow Up* was only extended to salaried employees. You will not be able to view the dimension *Survey Follow Up* for service level employees because they were not extended those questions during survey administration.

By single-clicking on the Profit Center, you can see % favourable, neutral, and unfavourable by dimension.

# 

### **Question Level Results**

From the Dimension Level view, single-click on the actual dimension, to see % favourable, neutral, and unfavourable by question.

Several questions were only extended to salaried employees (*Questions 1, 15, 20, 32, 46, 47, 48*). You will not be able to view certain questions for service level employees because they were not extended those questions during survey administration.

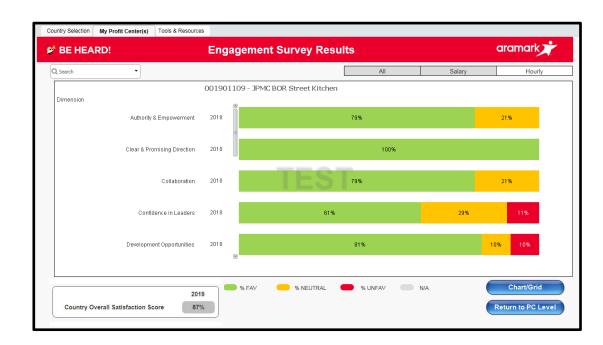

## **Results Not Displayed?**

Four or more employees must respond to the survey in order for you to see results for that group, dimension or question due to confidentiality. If less than four responses were recorded, results will not be displayed. This rule applies to any tab and at any level of reporting (i.e. Profit Center, Dimension or Question).

## **Need Support?**

Access the Dashboard's Tools & Resources tab. For additional support, contact your HR Business Partner.

# Interpreting Survey Results Job Aid

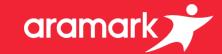

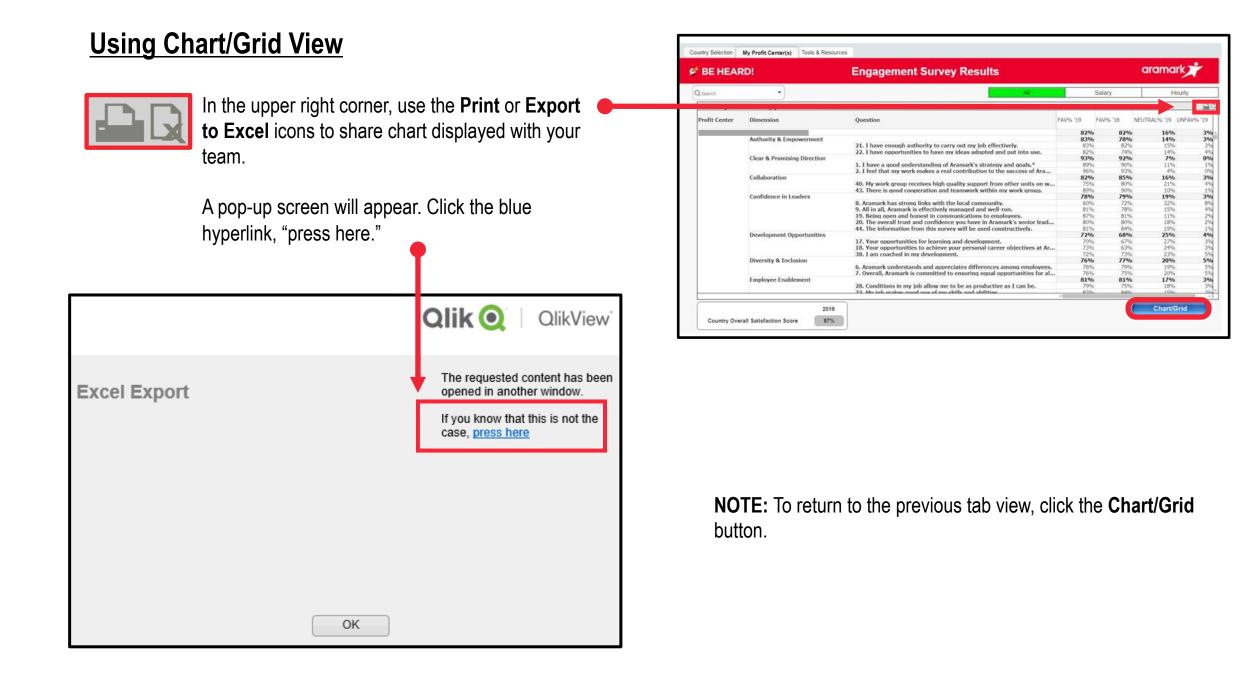

### **Results Not Displayed?**

Four or more employees must respond to the survey in order for you to see results for that group, dimension or question due to confidentiality. If less than four responses were recorded, results will not be displayed. This rule applies to any tab and at any level of reporting (i.e. Profit Center, Dimension or Question).

# **Need Support?**

Access the Dashboard's Tools & Resources tab. For additional support, contact your HR Business Partner.